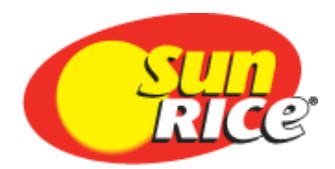

# **MapRice GIS Manage Farms Guide**

**September 2020**

## **Manage Farms**

You will only be able to access and make changes to the farms associated with the Grower Number you used to log in to the Growers Portal and MapRice GIS.

### **Manage Farm Details**

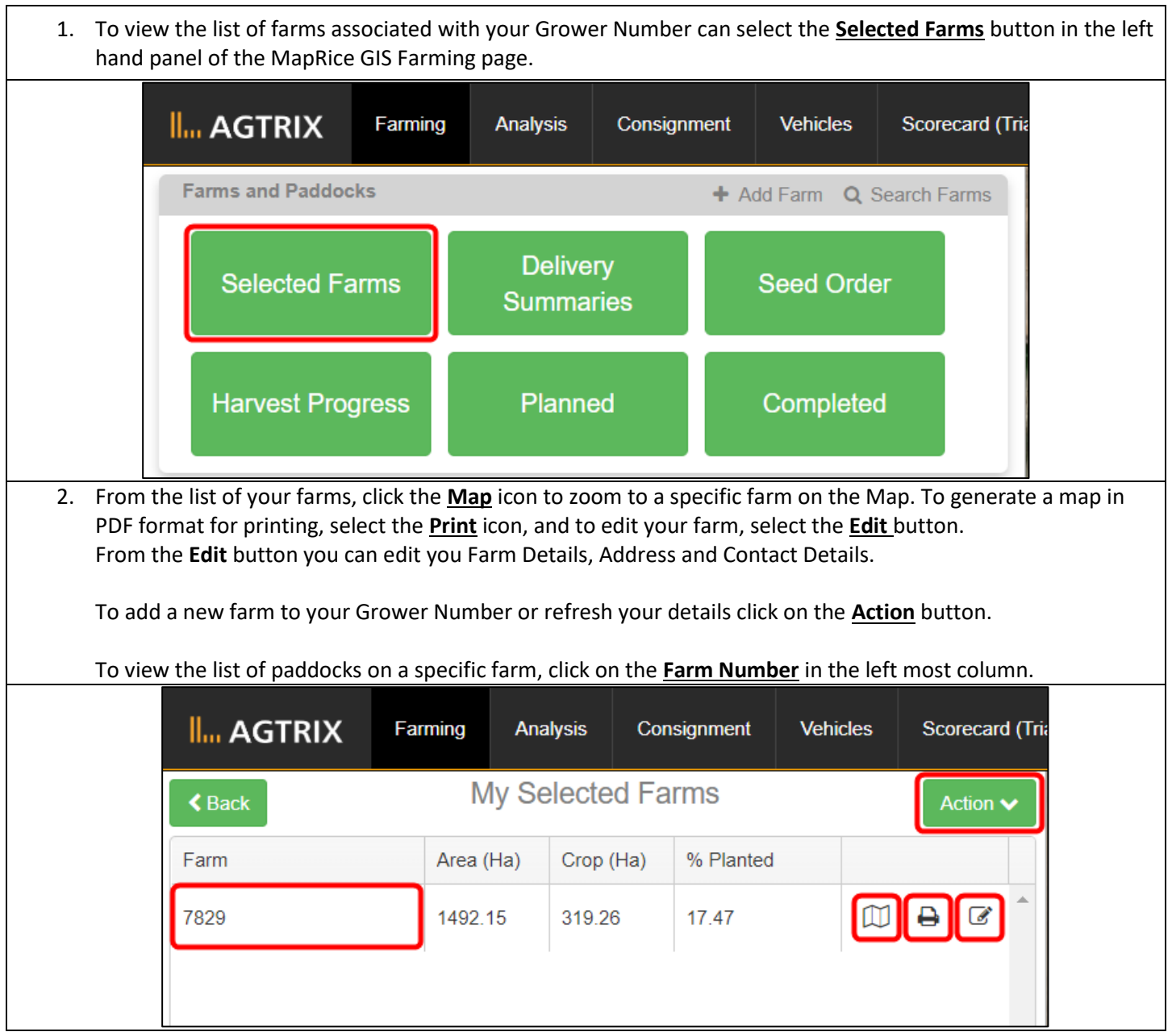

### **Manage Paddocks**

By clicking on the **Farm Number** from the "My Selected Farms" page, as outlined in the above steps, the list of all paddocks for that farm will be shown.

- To edit a paddocks details, or re-draw the area click on the **Edit** button.
- To delete a paddock click on the **Delete** button.
- To add a new paddock or transfer paddocks to another farm registered to your grower number click on the **Action** button.

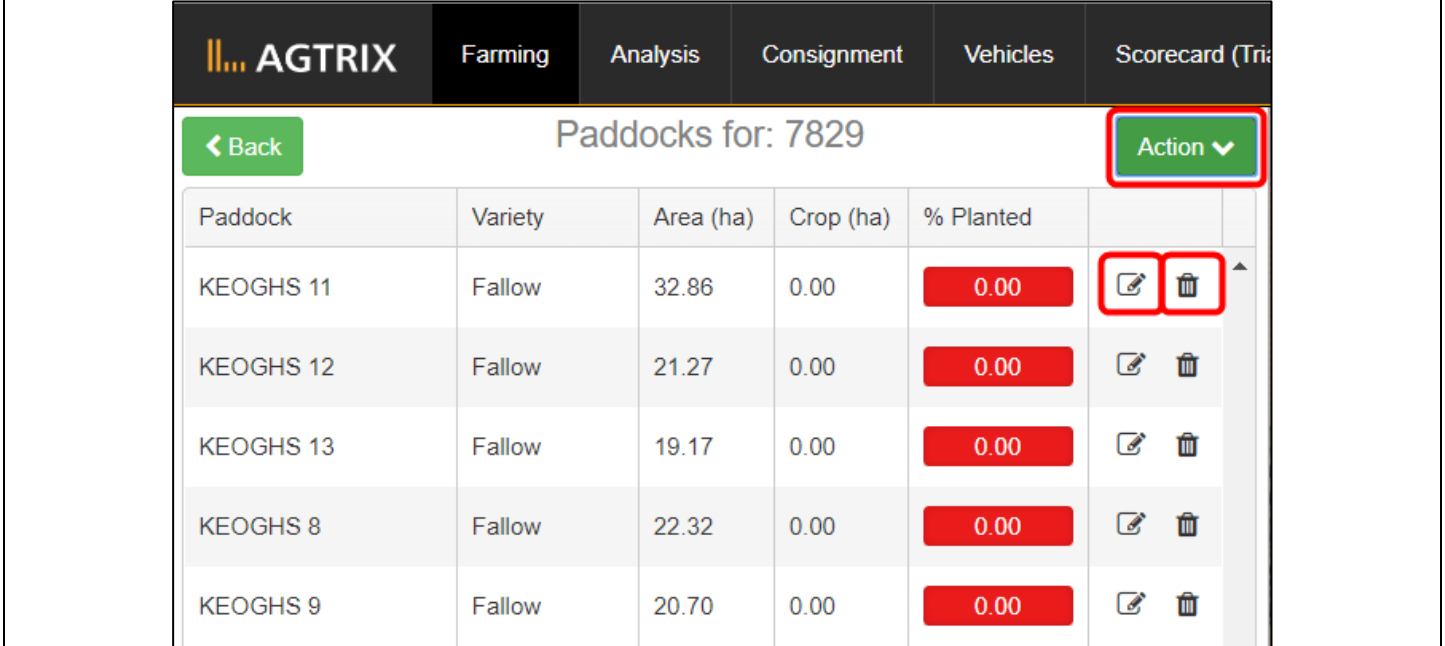

#### **Edit a Paddock**

From the "Edit Paddock" page click in the **Name** field to change paddock name.

To edit a paddock shape and area click on the **Edit Drawing** button highlighted in the red box on the mapping pane.

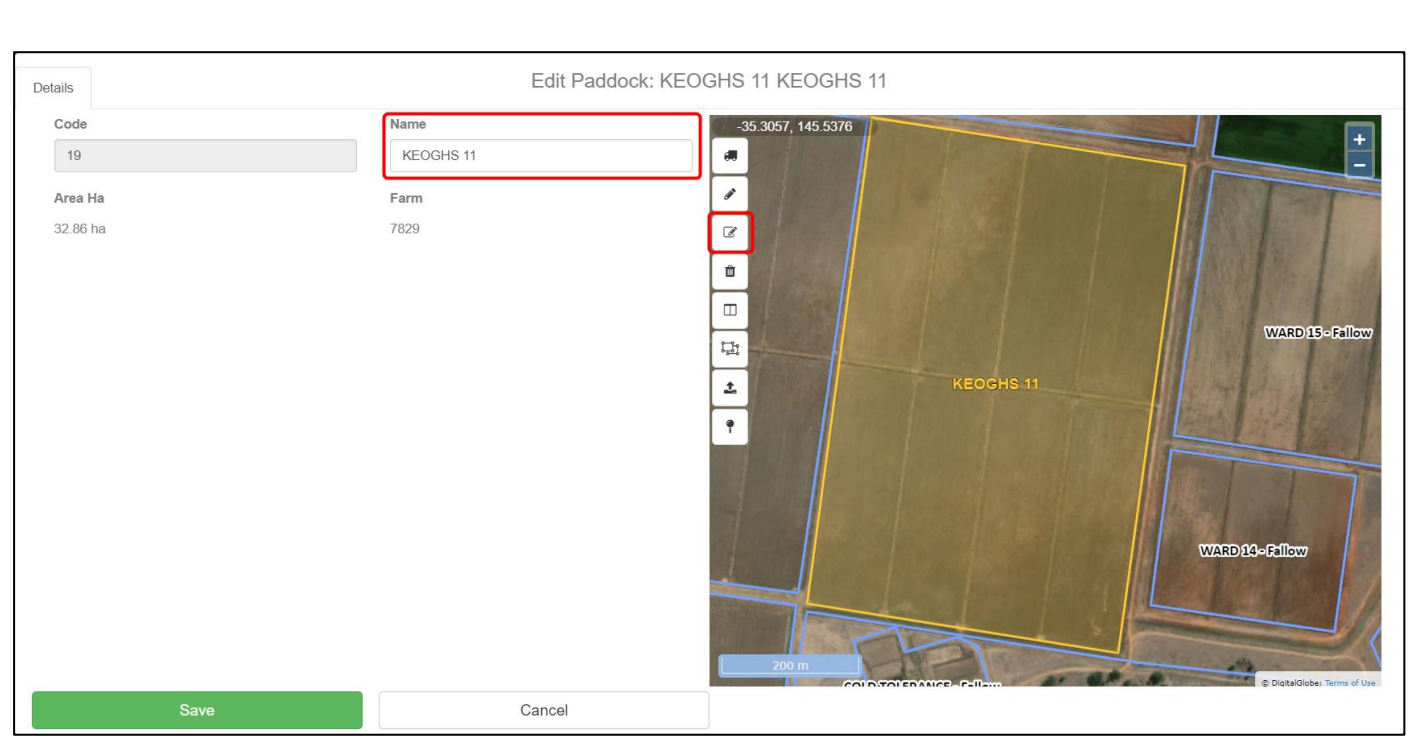

After clicking the **Edit Drawing** the corners of the paddock will be shown with a yellow dot. These dots can be dragged and dropped to move the paddock boundary to its new location. If the mouse is hovered over the perimeter of the paddock it will show as a blue dot, from here this point can also be dragged and dropped to a new location.

By default the paddock boundaries will 'snap' to the boundary line of the neighbouring paddocks. If you would like to turn this off, click on the **Toggle Draw Snapping** button, which is highlighted in yellow and marked by the red box.

Once you have completed editing your paddock re-click the **Edit Drawing** button and press **Save**.

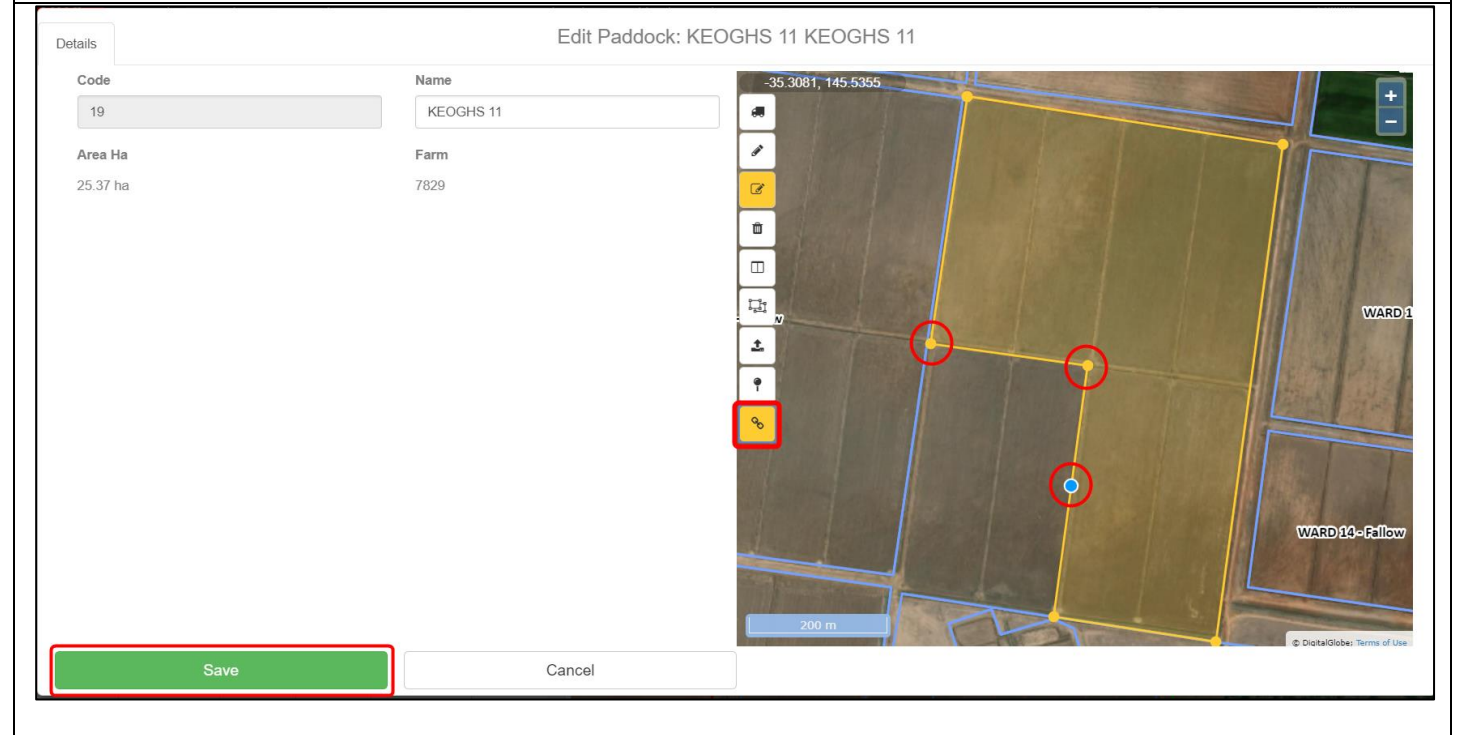

#### **Draw a new Paddock**

From the "Add Paddock" page click in the **Name** field to change paddock name.

To draw the new paddock click on the **New Drawing** button highlighted in yellow on the mapping pane. Once selected the mouse will then show as a blue dot, to start the paddock click on a corner or perimeter point of the paddock. The blue dot can then be dragged along the paddock perimeter to the next corner point, to mark the corner and keep drawing click that point. As the paddock is being drawn the paddock area will be highlighted white. Once the paddock area is completed double click that point and the area will show yellow.

By default the paddock boundaries will 'snap' to the boundary line of the neighbouring paddocks. If you would like to turn this off, click on the **Toggle Draw Snapping** button, which is highlighted in yellow and marked by the red box.

#### Once you have completed drawing your new paddock press **Save**.

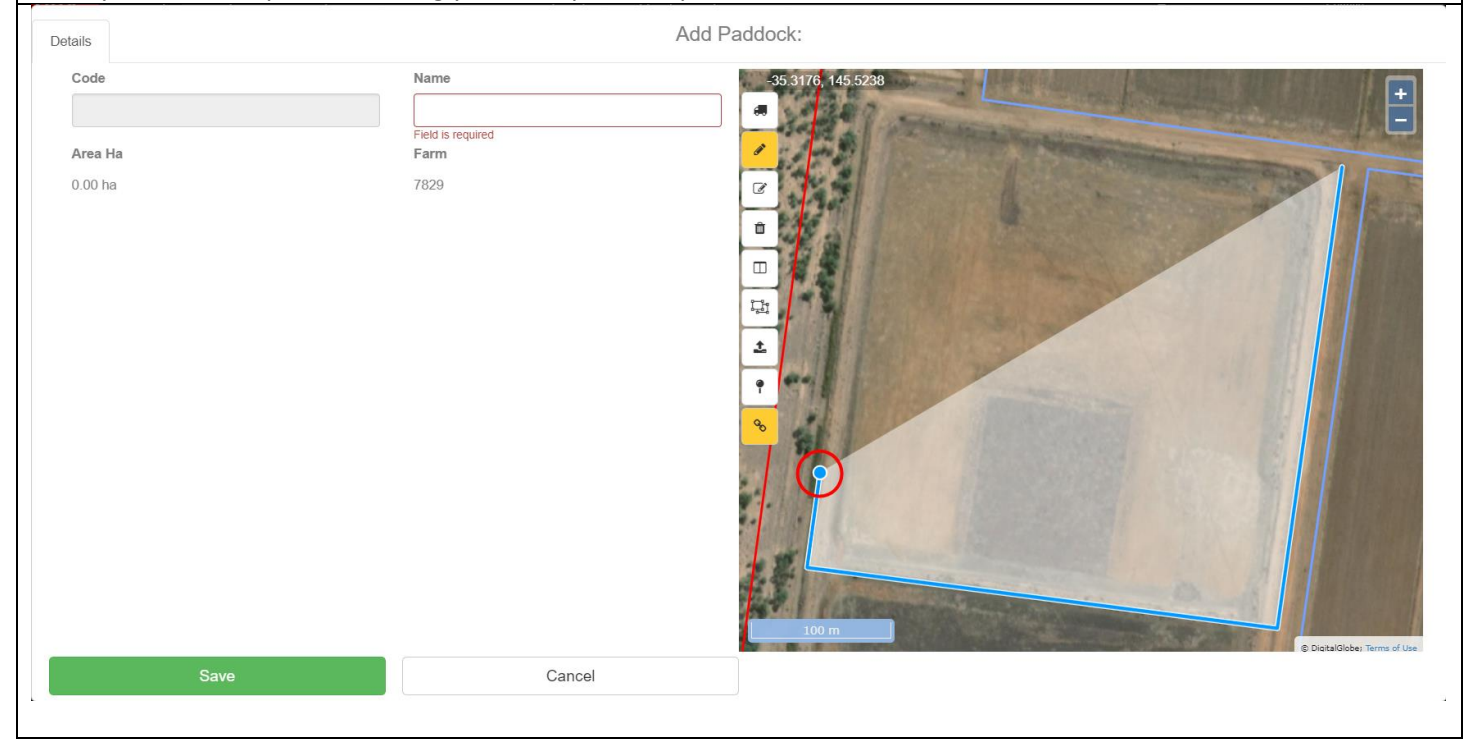